# **Dynamically Generating Files from Snowflake in Informatica Intelligent Cloud Service**

Data Sheet | LumenData -

### **Creating connections in IICS**

- In IICS -> ADMINISTRATOR-> Run time environments. Create the runtime environment.
- Once the environment is created, make sure it is up and running.
- Now, create connections for FlatFile and Snowflake in Administrator.
- Click on 'new connection.'

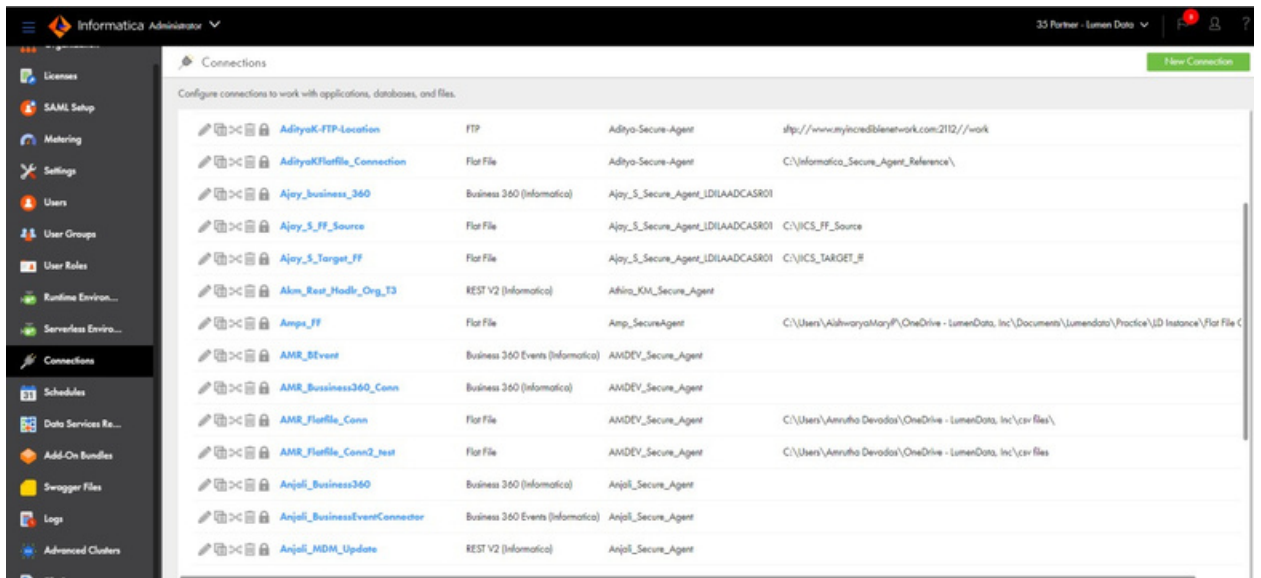

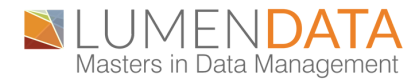

**To create a flat file connection in Informatica Intelligent Cloud Service (IICS), you can follow these steps:**

**Log In**: Sign in to your IICS account.

**Navigation**: Go to the workspace where you want to create the flat file connection.

**Create Connection**: Click on "Connections" in the left navigation pane.

**New Connection**: Click the "+ New Connection" button.

**Choose Connection Type:** In the "Select Connection Type" screen, choose "File" or "Flat File," depending on the terminology used in your version of IICS.

**Connection Name**: Give your connection a name that describes its purpose or the type of flat file you're connecting to.

**Connection Properties**: Fill in the connection properties like the file path, format, delimiter, and any other necessary details. These properties will vary depending on the specifics of your flat file.

**Test Connection**: After filling in the properties, it's good practice to test the connection to ensure it's working correctly.

**Save**: Finally, click the "Save" or "Create" button to save your flat file connection

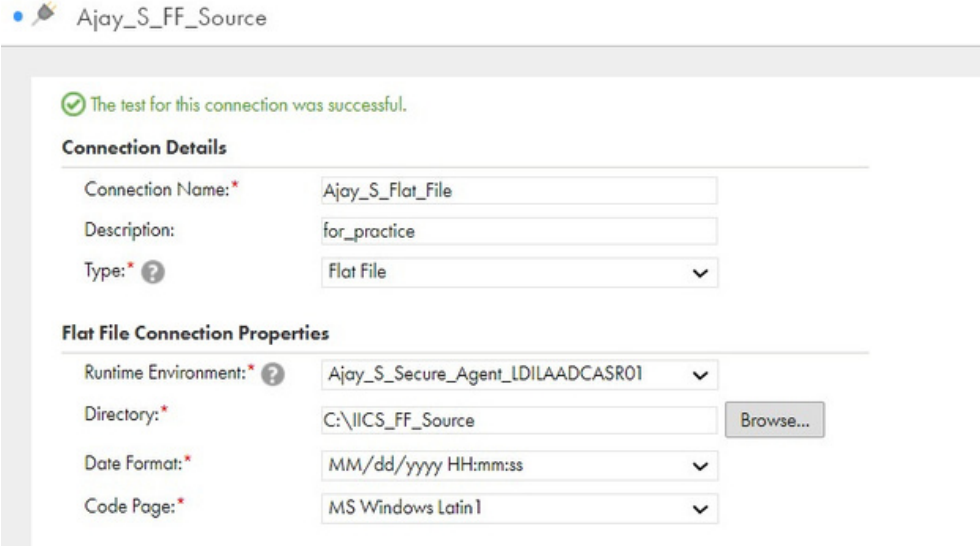

**To create a Snowflake connection in Informatica Intelligent Cloud Service (IICS), you can follow these steps:**

**Log In**: Sign in to your IICS account.

**Navigation**: Go to the workspace where you want to create the Snowflake connection.

**Create Connection**: Click on "Connections" in the left navigation pane.

**New Connection**: Click the "+ New Connection" button.

**Choose Connection Type**: In the "Select Connection Type" screen, search for or select "Snowflake" as the connection type.

**Connection Name**: Give your connection a name that describes its purpose or identifies the Snowflake database you're connecting to.

**Connection Properties**: Fill in the connection properties specific to your Snowflake instance. These properties typically include details such as the account name, user credentials, and warehouse information.

**Test Connection**: After filling in the properties, it's advisable to test the connection to ensure it's working correctly. This step helps verify that you can establish a connection to your Snowflake database.

**Save**: Finally, click the "Save" or "Create" button to save your Snowflake connection

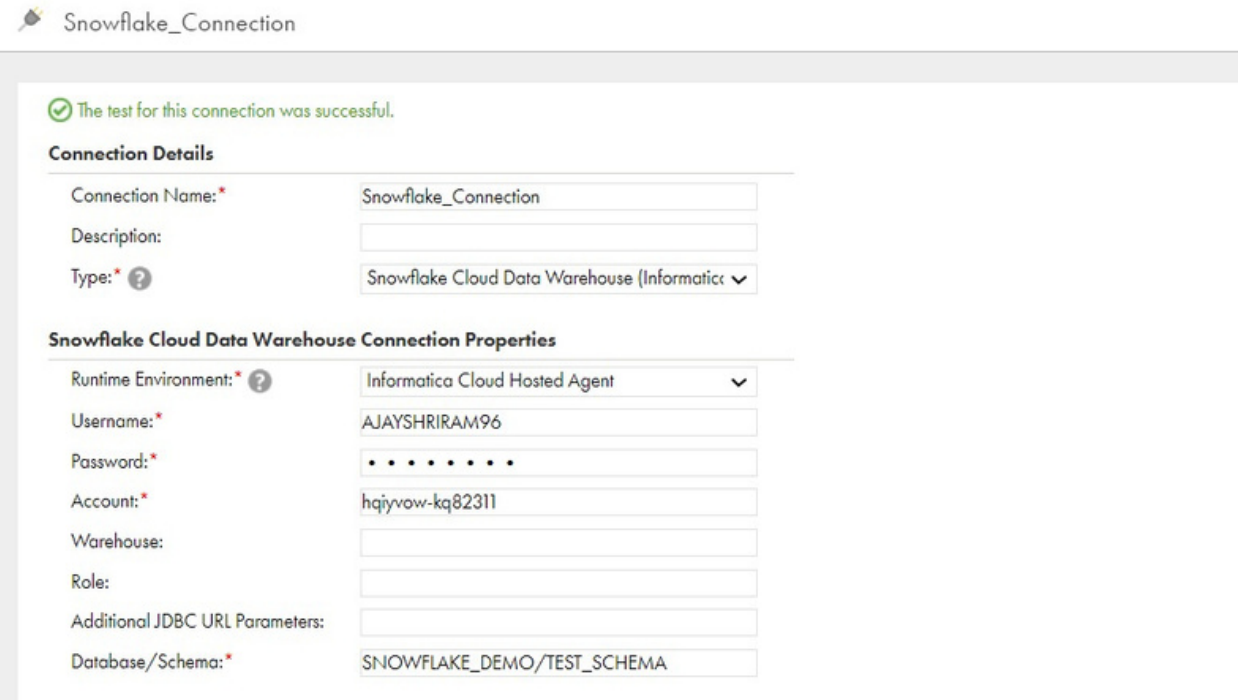

"We have established connections for both FlatFile and Snowflake in Informatica Intelligent Cloud Service (IICS)."

To create a table in Snowflake that can be used for storing dynamic file data

```
SNOWFLAKE DEMOTEST SCHEMA *
                                         Settings \sqrt\mathbf{1}create or replace TABLE EMPLOYEE (
 \mathcal{P}ID NUMBER (38,0),
             ORGANIZATION ID VARCHAR(10).
 \overline{3}NAME VARCHAR (100),
 \overline{4}WEBSITE VARCHAR (100),
 5
             COUNTRY VARCHAR (50).
 6
 \overline{7}DESCRIPTION VARCHAR (100).
 8
             FOUNDED NUMBER (38,0),
 \circINDUSTRY VARCHAR (20).
10
             NUMBER_OF_EMPLOYEES NUMBER(38,0),
             MANAGER_ID NUMBER(38,0),
1112
             DEPARTMENT_ID NUMBER(38,0)
13
        ):
14
```
From the provided query, you can create a sample table header for the "EMPLOYEE" table with the given column specifications. This header describes the structure of the "EMPLOYEE" table, including the column names and their respective data types and lengths

# **The INSERT INTO query is used in SQL (Structured Query Language) to insert new records or rows into a database table:**

**INSERT** INTO employee (Index, "Organization Id", Name, Website, Country, Description, Founded, Industry, "Number of Employees", Manager\_ID, Department\_ID)

## **VALUES**

(1, 'FAB0d41d5b5d22c', 'Ferrell LLC', 'https://price.net/', 'Papua New Guinea', 'Horizontal empowering knowledgebase', 1990, 'Plastics', 3498, 124, 50),

(2, '6A7EdDEA9FaDC52', 'Mckinney, Riley and Day', 'http://www.hallbuchanan.info/', 'Finland', 'Usercentric system-worthy leverage', 2015, 'Glass / Ceramics / Concrete', 4952, 124, 50),

(3, '0bFED1ADAE4bcC1', 'Hester Ltd', 'http://sullivan-reed.com/', 'China', 'Switchable scalable moratorium', 1971, 'Public Safety', 5287, 101, 10),

(4, '2bFC1Be8a4ce42f', 'Holder-Sellers', 'https://becker.com/', 'Turkmenistan', 'De-engineered systemic artificial intelligence', 2004, 'Automotive', 921, 100, 20),

(5, '9eE8A6a4Eb96C24', 'Mayer Group', 'http://www.brewer.com/', 'Mauritius', 'Synchronized needsbased challenge', 1991, 'Transportation', 7870, 201, 20);

In this way we can create around 50 to 60 rows.

After creating the 'Employee' table in Snowflake using the provided SQL query, you can preview the data by executing the following SQL query: SELECT \* FROM Employee;

Once the table is created, it will appear as follows..

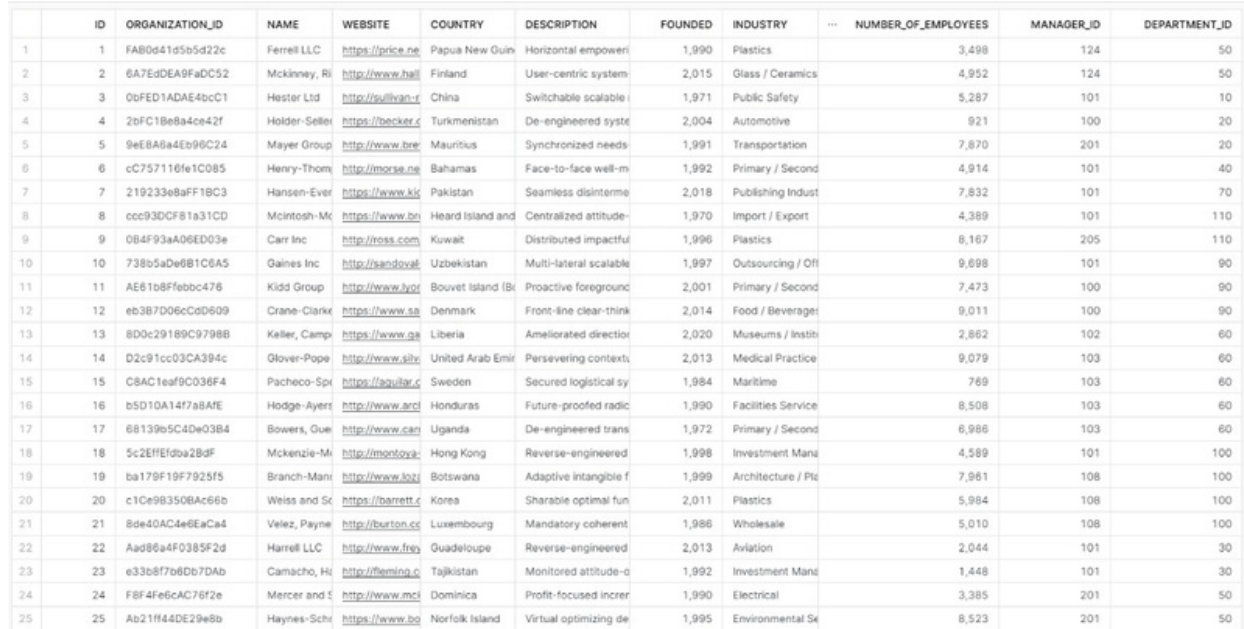

"Migrating data from Snowflake to create CSV files dynamically using Informatica Intelligent Cloud Service (IICS)."

**Aim of mapping** – Using Transaction control transformation mapping in the context of data integration is to control the manage the flow of data record based on a certain condition (DEPARTMENT\_ID) during data transformation. The mapping allows you to create files on-the-fly during data transformation. You can define the file format, naming conventions, and folder locations dynamically based on the data being processed.

As we have already created the connectors for FlatFile and Snowflake, we need to create a new mapping. Select IICS > Data Integration > New.

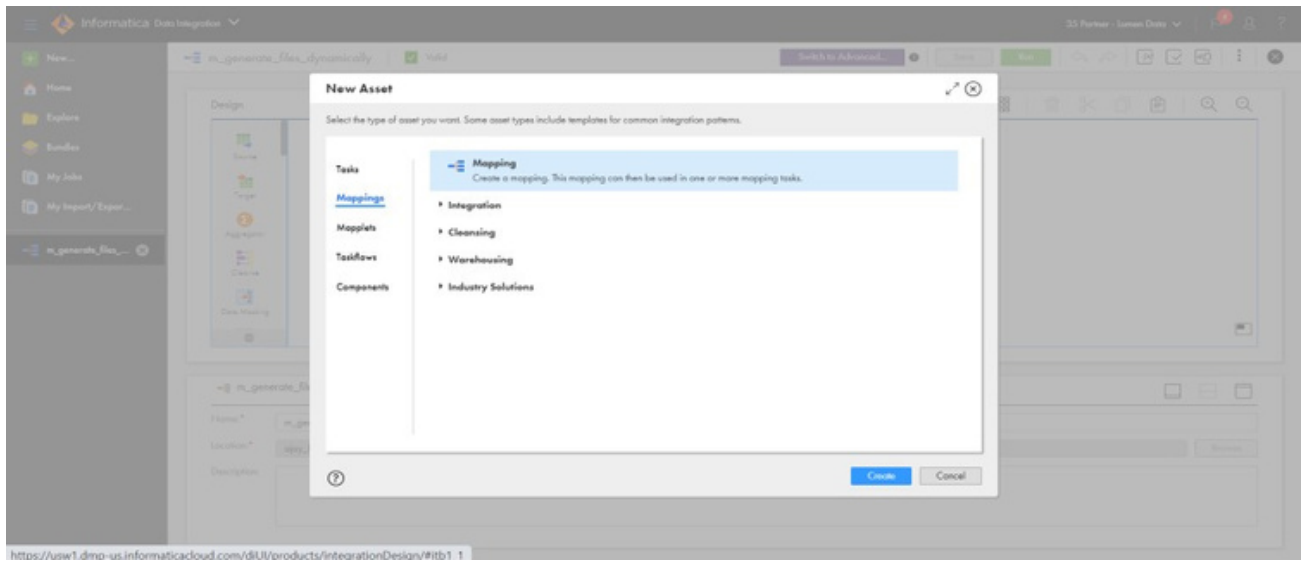

- Create new mapping under 'mapping' and rename it according to the job.
- Now select 'source' and fill in the details by selecting the view option.
- Fill in the connection details and the table name in the appropriate columns, as shown below

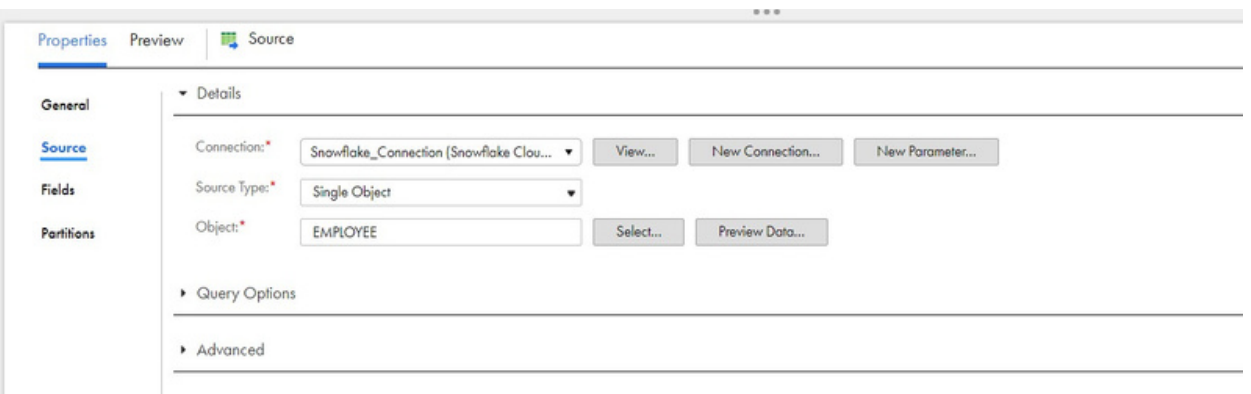

• Now, we use Expression Transformation.

We are utilizing an expression transformation to specify the desired filename through the creation of an output port.

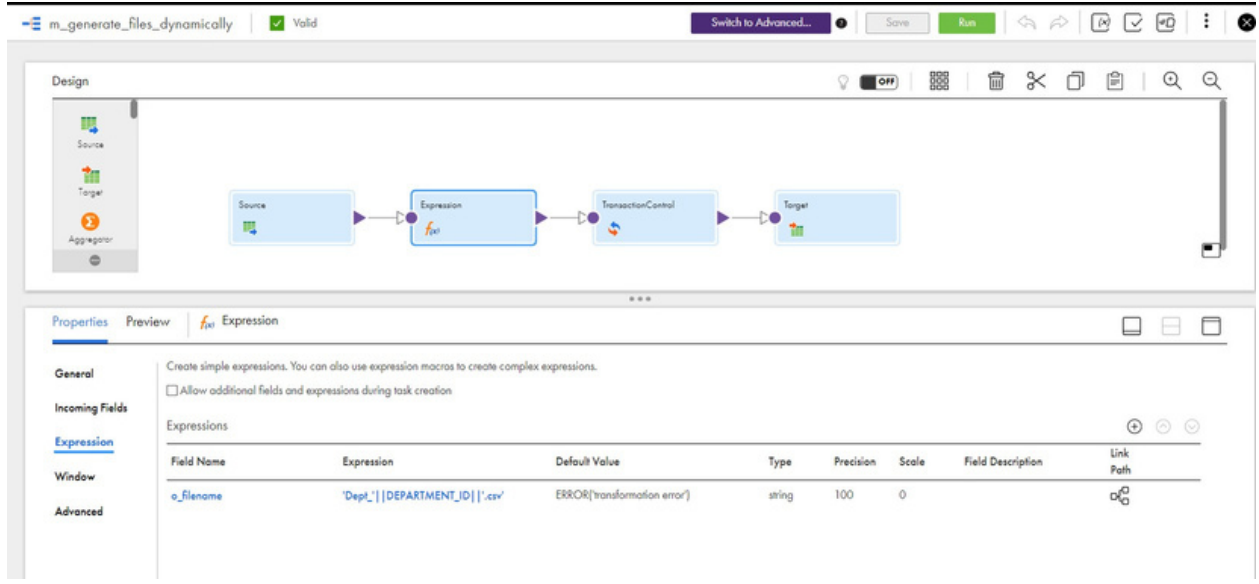

The expression 'Dept\_' || DEPARTMENT\_ID || '.csv' is a string concatenation expression used to create a new string by combining multiple smaller strings or values.

In this specific expression:

'Dept\_': This is a string literal that represents the prefix of the desired filename. It's a fixed part of the filename.

DEPARTMENT\_ID: This appears to be a variable or column name. The actual value of the DEPARTMENT ID variable or column will be inserted into the resulting string at this position.

'.csv': This is another string literal, representing the file extension. It's also a fixed part of the filename.

When you put all these parts together using the concatenation operator ||, you get a string that looks something like this:

If DEPARTMENT\_ID has the value, say, 123, then the resulting string would be 'Dept\_123.csv'.

If DEPARTMENT\_ID has a different value, like 456, the resulting string would be 'Dept\_456.csv'.

So, the expression is used to dynamically generate filenames by combining a fixed prefix ('Dept\_'), the value of the DEPARTMENT\_ID, and a fixed file extension ('.csv'). This can be useful, for example, when you need to create separate files for different departments based on their IDs.

• Now, we use an Transaction Control Transformation

The Transaction Control transformation is an active transformation that commits or rolls back sets of rows during a mapping run. Use the Transaction Control transformation to commit or roll back transactions from transactional targets such as relational, XML, Amazon Redshift, and REST V2 targets. You can also use the transformation in a mapping to write data to a different flat file each time that Data Integration starts a new transaction.

In a Transaction Control transformation, a transaction is the row or set of rows bound by commit or roll back rows. A transaction can be based on a group of rows that are ordered on a common key, such as Department ID or order entry date. The number of rows in each transaction can vary.

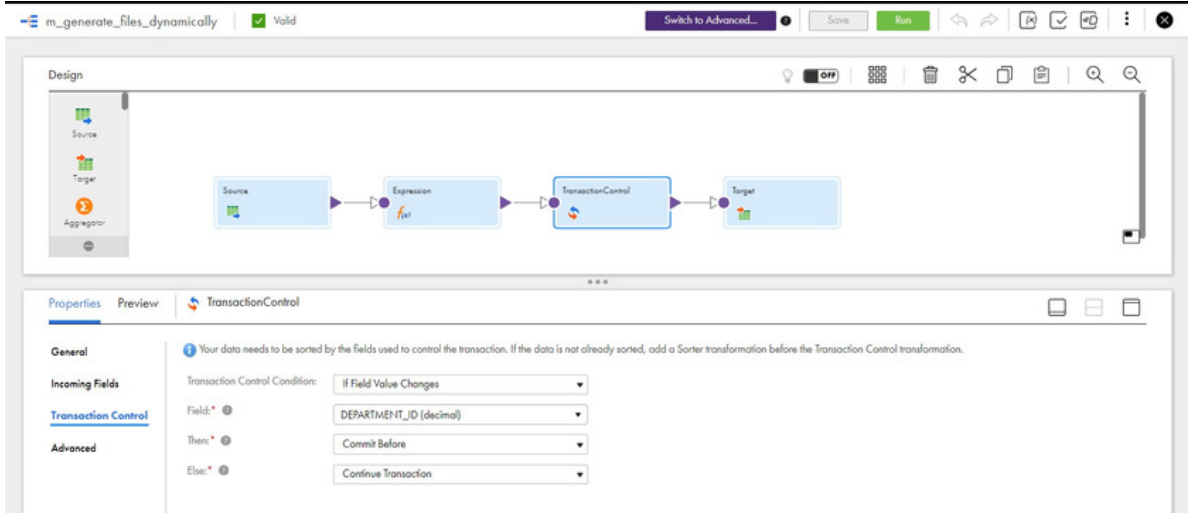

You define a transaction by specifying the transaction control condition in the transformation. Based on whether the condition is met, you can choose to commit rows, roll back rows, or continue processing data without changing the transaction boundaries.

When you run the mapping task, Data Integration evaluates the transaction control condition for each row that enters the transformation. When it evaluates a commit row, it commits all rows in the transaction to the targets. When Data Integration evaluates a roll back row, it rolls back all rows in the transaction from the targets

Target transformation

Create the following transaction control condition to commit data when the Integration Service encounters a new Department ID.

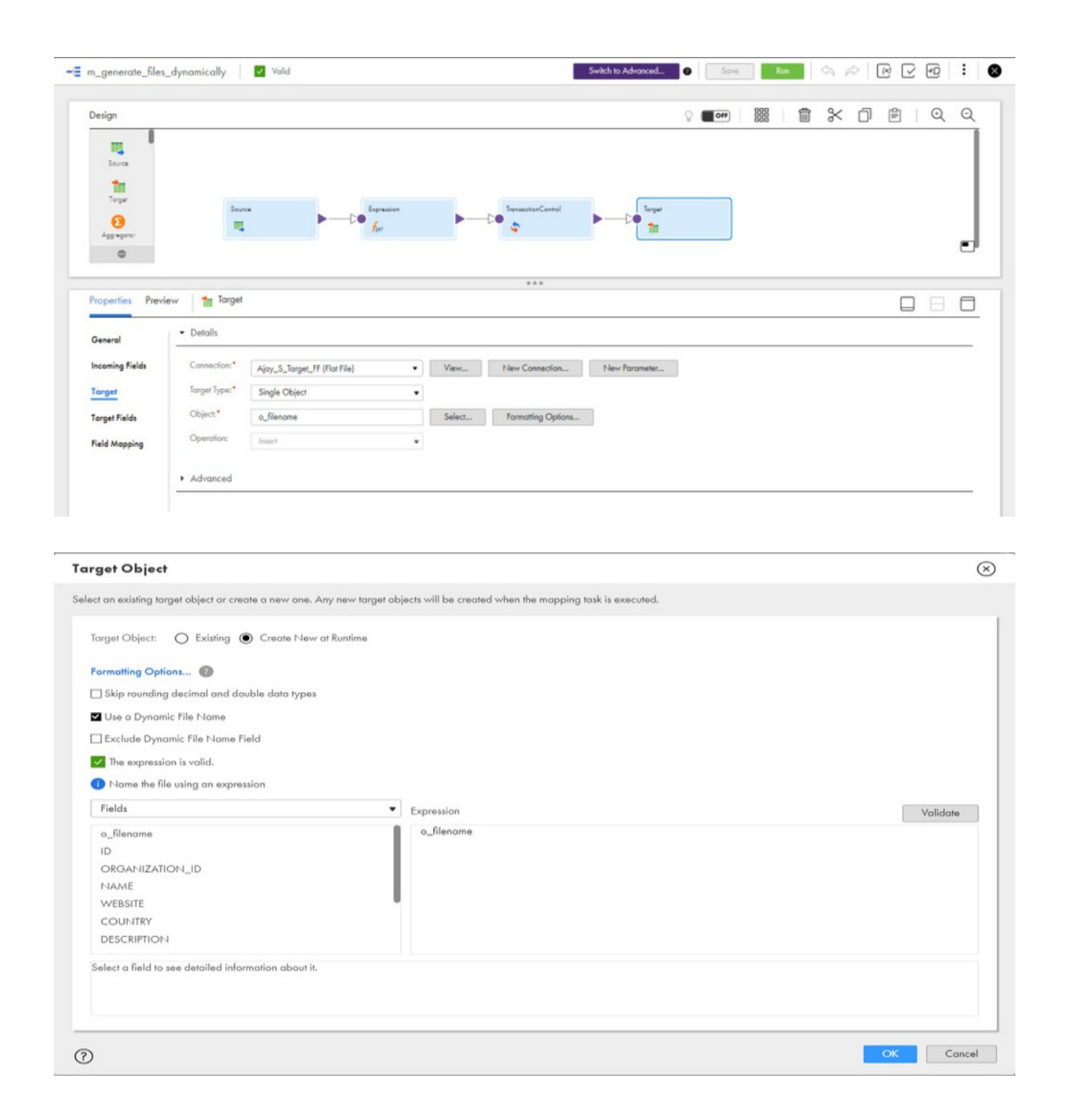

Create a new file target at run time and specify a dynamic file name. Use the above expression for the target name to create a different target file for each Department ID Type

Mapping Status:

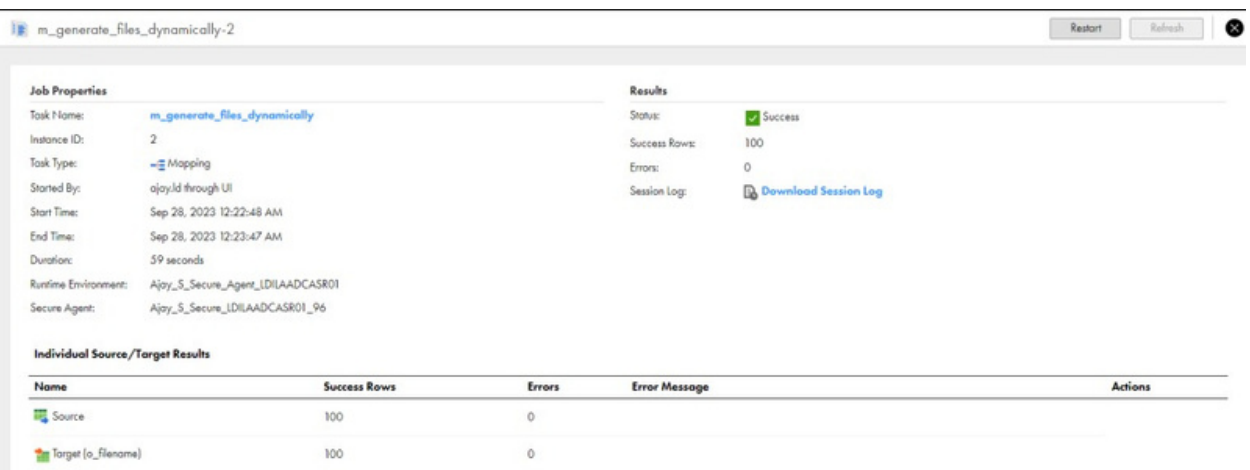

**Output** – The expected output is a dynamically generated file created during the transformation, with format, naming conventions. Folder location, and content determined based on the DEPARTMENT\_ID data being processed and the configuration in the Transaction Control Transaction mapping.

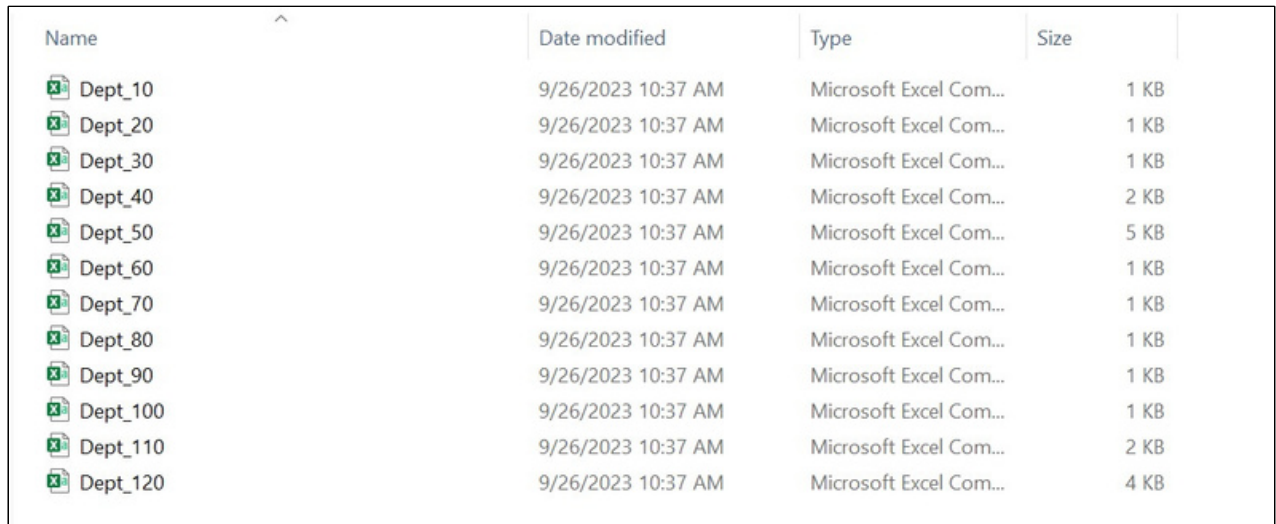

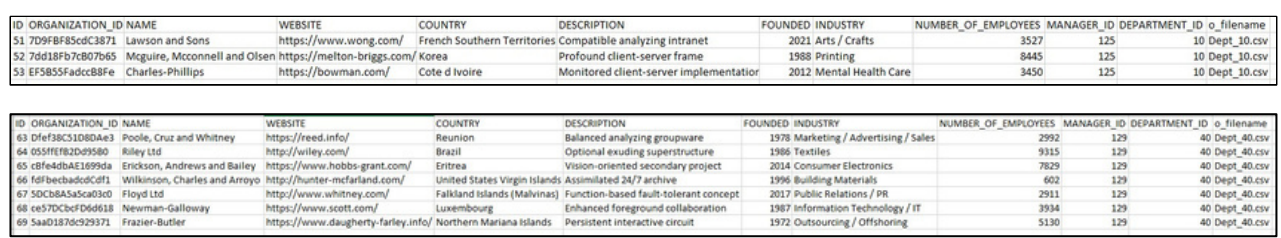

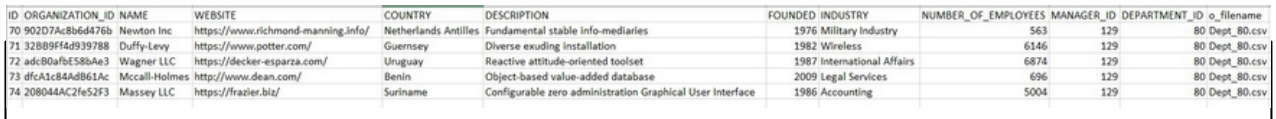

#### **A B O U T L U M E N D A T A :**

[LumenData](http://www.lumendata.com/) is a leading provider of Enterprise Data Management, Cloud & Analytics solutions. We help businesses navigate their data visualization and analytics anxieties and enable them to accelerate their innovation journeys. Founded in 2008, with locations in multiple countries, LumenData is privileged to serve over 100 leading companies, including KwikTrip, Versant Health, US Food & Drug Administration, US Department of Labor, Cummins Engine, BCG, and others. LumenData is SOC2 certified and has instituted extensive controls to protect client data, including adherence to GDPR and CCPA regulations.

Get in touch to discuss how we can facilitate data-driven transformation for your organization.

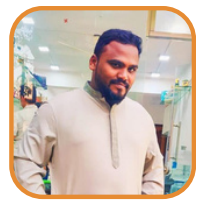

Naresh Noothan Consultant

#### **MEET OUR AUTHORS**

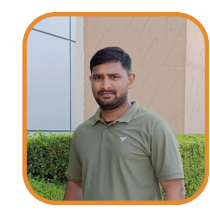

Ajay Shriram Consultant

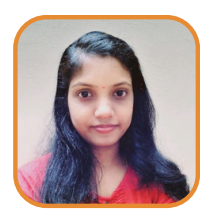

Athira NS Senior Consultant

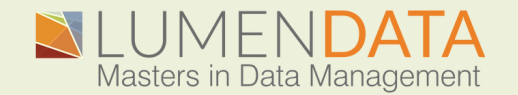

Contact us +1 (855) 695-8636 [info@lumendata.com](mailto:info@lumendata.com)

lumendata.com